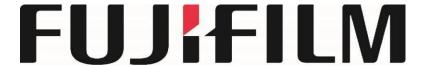

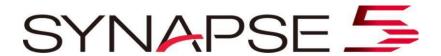

Quick Guide Version 5.5

9/24/2018 DOC-0040059-A

## Locating a Study in Worklist or Folder

- 1. Log on to Synapse using the method prescribed by your PACS administrator
- 2. If prompted, Log-in with Username and Password
- 3. Locate the Patient/Study to view by selecting the appropriate Folder.
  - a. Global Worklists = Worklists containing studies from multiple data sources(unchecked by default)
  - **b. All Patients** = Entire database of Patients
  - c. All Studies = Entire database of Studies
  - d. Recent Studies = Entire database Last 7 day
  - e. Unread Studies = Studies to be dictated having Complete Status

Note See the Synapse help file for more information on Global Worklists

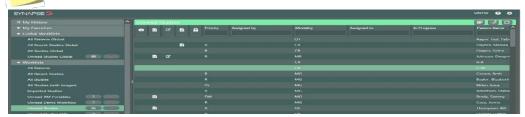

4. Refine worklist by typing in desired columns e.g. Modality if needed.

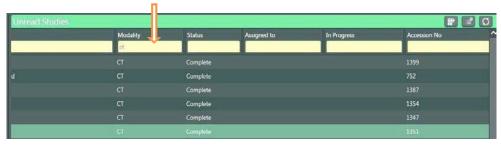

#### **Create a New Worklist**

- 1. Enter criteria in columns e.g. Multi-Modality.
- 2. Click on the worklist creation icon, rename and save.

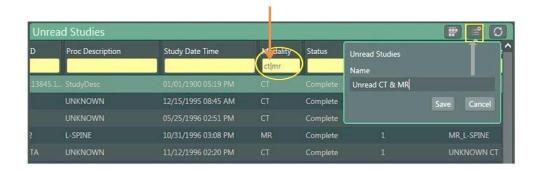

3. The new Worklist can be Deleted, Renamed, or Added to MyFavorites

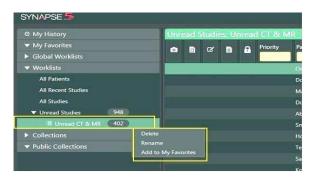

## Configuring Worklist Font Size:

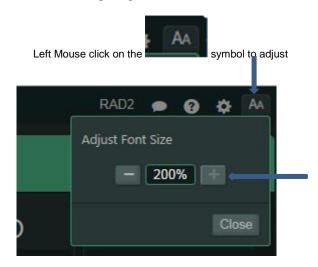

The new Font size will persist and affect all worklists until it is changed by the user

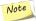

## **Synapse Tools**

- 1. Double Click on a listed Study to display the images in the Viewer.
- 2. To view next image rotate the mouse wheel. Note A viewport is given focus when the mouse pointer is in it.
- 3. Right Click on the Image to access the Image Tools; left click to select the desired tool for image manipulation. The image tools menu can be toggled between a "List Menu" and an "Icon Menu" by making selections accordingly from either menu.

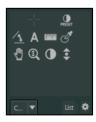

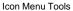

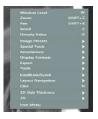

List View Tools

Mote Image Manipulations Tools are customizable by user. See Synapse Help for more information

#### **Viewing Reports**

Reports can be accessed within the Viewer, in the PowerJacket, and in the Worklist or Folder view.

#### 1. Viewing Reports in Viewer

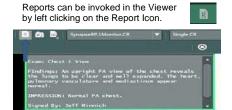

Optionally, a report can be invoked by left-clicking the accession number in the image text overlay in the Viewer

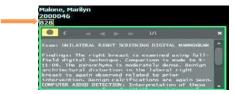

#### 2. Viewing Reports in PowerJacket

Left click PowerJacket Icon on the Viewer toolbar to open PowerJacket.

.In PowerJacket, Left Click once on the Study of interest or left click once on Reports Icon.

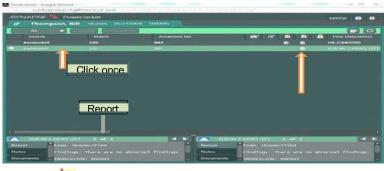

Note The Report will be visible in the Information Pane at the bottom of PowerJacket.

#### a. PowerJacket Information Pane

The Information Pane can be expanded by left clicking on the arrow in the middle of the window

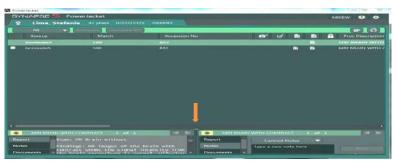

PowerJacket Expanded Information Page

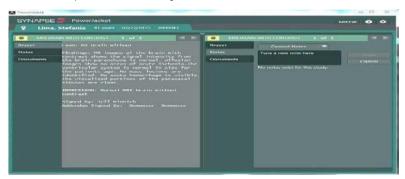

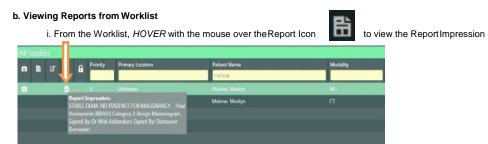

or Left click once to open PowerJacket to view the report

## **My History**

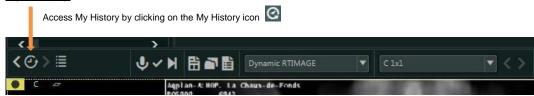

My History can also be accessed by clicking on "My History" from the main worklist page

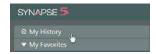

Use My History to locate **viewed** studies from the last 7 days , This may be configured by the PACS Administrator to be longer or shorter.

#### Comparing prior or historical studies to the current study

In the Series Picker study list, double clicking on the historical study of interest will add a checkmark to that study in the list and then launch the comparison study. To launch more than one historical study check the boxes then click on the compare icon

Series Picker Study List

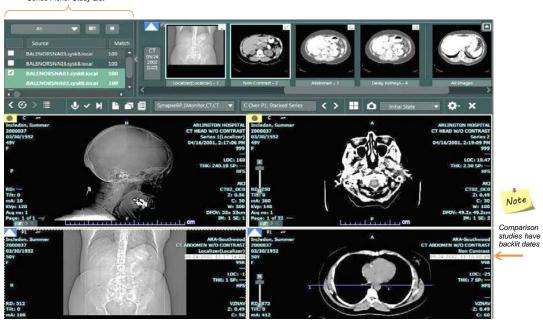

#### Comparing prior or historical studies to the current study (cont.)

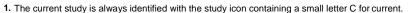

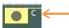

2. The Prior or Historical Exam will be a different study icon e.g. containing the Prior designation P1, P 2 etc.

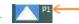

- 3. The time and date of the historical exam is bold and highlighted.
- 4. Close the comparison study within the Viewer by left clicking on the in the upper left corner.

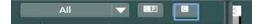

## **Change Page Layout**

Select the Page Layout icon within the viewer and select the number of viewports to be displayed

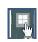

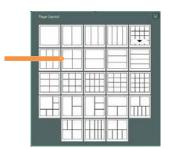

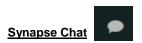

All Patients Global

All Recent Studies Globa

Synapse Chat is a communications feature that allows the exchange of information between users within the Synapse Application. Text, screenshots and snapshots may be sent and received using Synapse Chat;

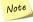

The Chat feature must be opened to allow initiation of a Chat Session. Notification of new chat content does not require Chat to be active by the selected participant or group

Chat is automatically made active upon logging in to Synapse. Copy and Paste(text only) may be done from the Chat window

SYNAPSE S

RADI All Studies

My History

My Favorites

All Studies

Global Worklists

Synapse Chat Worklist Icon

RADI All Studies

Priority

Patient Name

Accession No

Patient ID

Accession No

Patient ID

Accession No

Patient ID

Accession No

Patient ID

Accession No

Patient ID

Accession No

Patient ID

Accession No

Patient ID

Accession No

Patient ID

Accession No

Patient ID

Accession No

Patient ID

Accession No

Patient ID

Accession No

Patient ID

Accession No

Patient ID

Accession No

Patient ID

Accession No

Patient ID

Accession No

Patient ID

Accession No

Patient ID

Accession No

Patient ID

Accession No

Patient ID

Accession No

Patient ID

Accession No

Patient ID

Accession No

Patient ID

Accession No

Patient ID

Accession No

Patient ID

Accession No

Patient ID

Accession No

Patient ID

Accession No

Patient ID

Accession No

Patient ID

Accession No

Patient ID

Accession No

Patient ID

Accession No

Patient ID

Accession No

Patient ID

Accession No

Patient ID

Accession No

Patient ID

Accession No

Patient ID

Accession No

Patient ID

Accession No

Patient ID

Accession No

Patient ID

Accession No

Patient ID

Accession No

Patient ID

Accession No

Patient ID

Accession No

Patient ID

Accession No

Patient ID

Accession No

Patient ID

Accession No

Patient ID

Accession No

Patient ID

Accession No

Patient ID

Accession No

Patient ID

Accession No

Patient ID

Accession No

Patient ID

Accession No

Patient ID

Accession No

Patient ID

Accession No

Patient ID

Accession No

Patient ID

Accession No

Patient ID

Accession No

Patient ID

Accession No

Patient ID

Accession No

Patient ID

Accession No

Patient ID

Accession No

Patient ID

Accession No

Patient ID

Accession No

Patient ID

Accession No

Patient ID

Accession No

Patient ID

Accession No

Patient ID

Accession No

Patient ID

Accession No

Patient ID

Accession No

Patient ID

Accession No

Patient ID

Accession No

Patient ID

Accession No

Patient ID

Accession No

Patient ID

Accession No

Pati

# PowerJacket Synapse Chat PowerJacket Icon

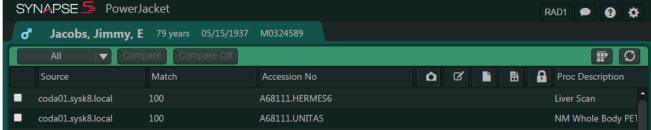

## Synapse Chat Viewer Icon

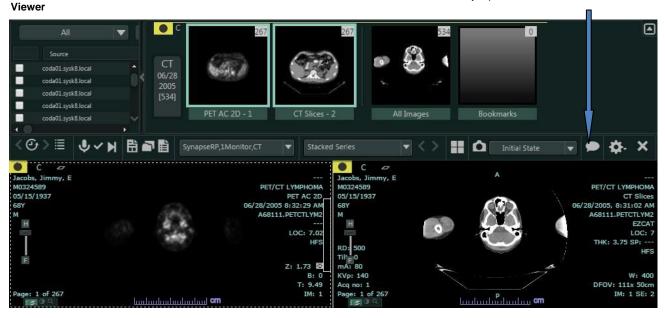

Note

Notification of new chat content is indicated by the Blue Dot within the chat icon

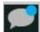

Tip

For more detailed information on Chat see the Synapse Help File

## Synapse Help

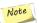

Note For more in depth information on any topic see The SYNAPSE HELP FILE,

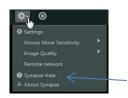

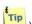

The SYNAPSE HELP page is available throughout the application wherever the questions mark is

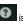

visible or by left- clicking on the Synapse Settings gear and then selecting Synapse Help. Synapse Help is Context sensitive and searchable

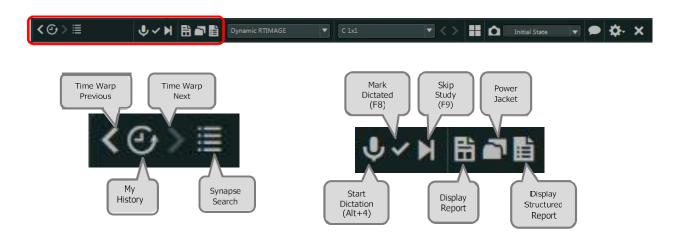

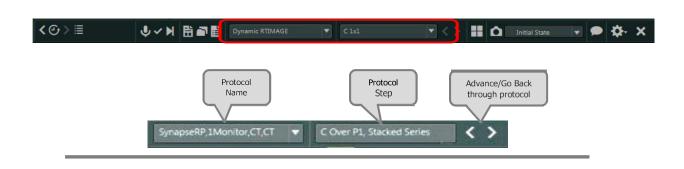

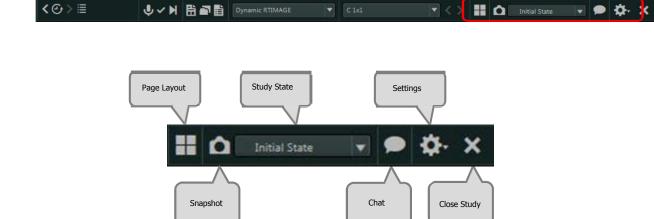